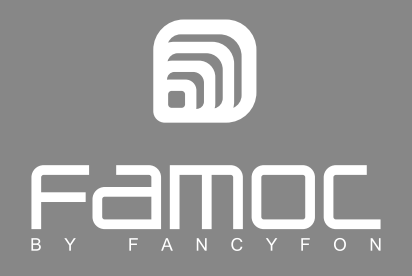

# KNOX Configure Integration Guide

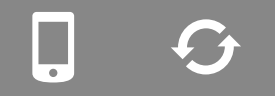

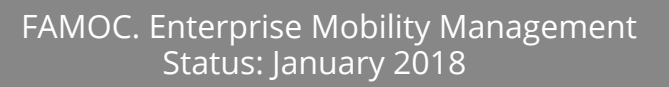

 $\mathbf{\hat{H}}$ 

WWW .fancyfon . COM

PUBLISHED BY FANCYFON Software Limited Atrium Business Centre The Atrium, Blackpool Park Cork, Ireland Copyright© 2008-2018 by FancyFon Software Limited

All rights reserved. No part of the contents of this document may be reproduced or transmitted in any form or by any means without the written permission of the publisher.

FancyFon™ and FAMOC™ are either registered trademarks or trademarks of FancyFon Software Limited. This publication may contain the trademarks and service marks of third parties and such trademarks and service marks are the property of their respective owners.

THE SPECIFICATIONS AND INFORMATION REGARDING THE PRODUCTS AND SERVICES IN THIS MANUAL ARE SUBJECT TO CHANGE WITHOUT NOTICE. ALL STATEMENTS, INFORMATION, AND RECOMMENDATIONS IN THIS MANUAL ARE BELIEVED TO BE ACCURATE BUT ARE PRESENTED WITHOUT WARRANTY OF ANY KIND, EXPRESS OR IMPLIED. USERS MUST TAKE FULL RESPONSIBILITY FOR THEIR APPLICATION OF ANY PRODUCTS AND SERVICES. THE LICENSE AND LIMITED WARRANTY FOR THE ACCOMPANYING PRODUCT AND SERVICES ARE SET FORTH IN THE FANCYFON TERMS AND CONDITIONS AND ARE INCORPORATED HEREIN BY THIS REFERENCE.

## *Table of Contents*

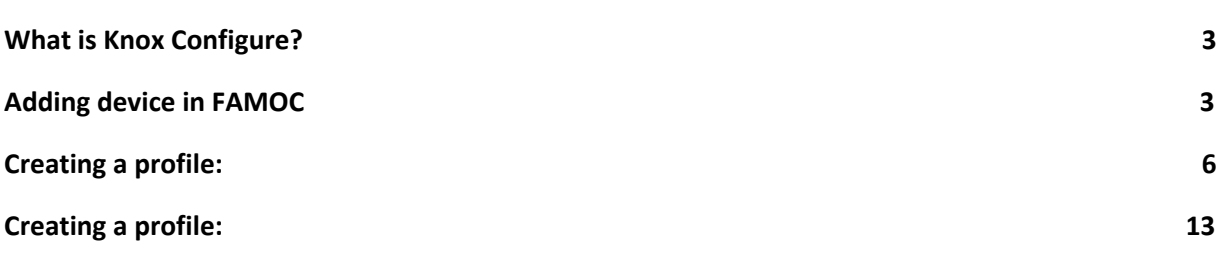

## <span id="page-3-0"></span>**1. What is Knox Configure?**

<span id="page-3-1"></span>Knox Configure offers a comprehensive set of tools and services to remotely configure and deploy Samsung devices.

## **2. Adding device in FAMOC**

- 1. Open FAMOC in the browser;
- 2. Go to: Settings --> System advanced  $\rightarrow$  Custom fields --> Add custom field

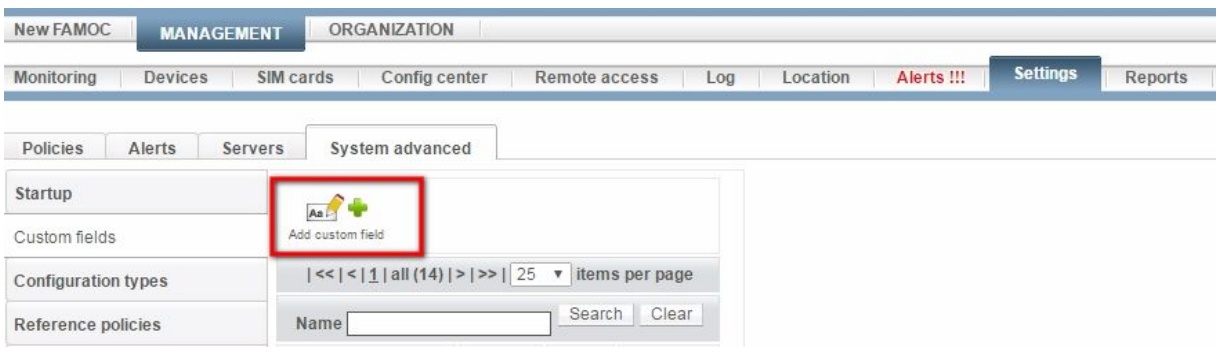

- 3. Add custom field named: KCC Enrollment Token. Select Devices in Table and Text in Type section, and then save.
- 4. Add new device in Devices.

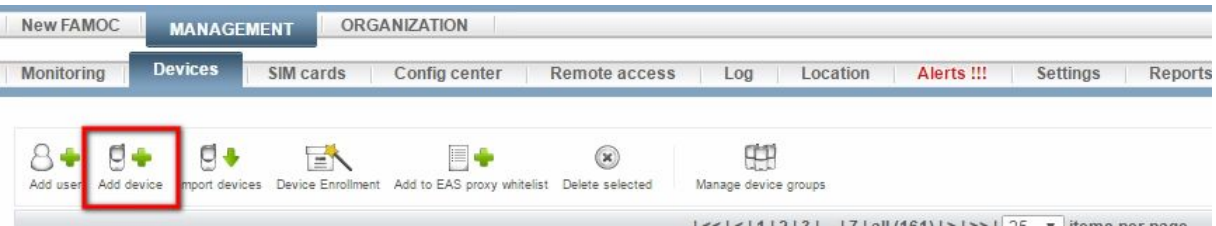

5. Enter the device's IMEI number (mandatory - if this step is omitted the device will not add up correctly to the Knox Configure), enter any value in the KCC Enrollment Token field and then save.

### *FAMOC*™ *v 3.29: FAMOC and Knox Configure Integration Guide*

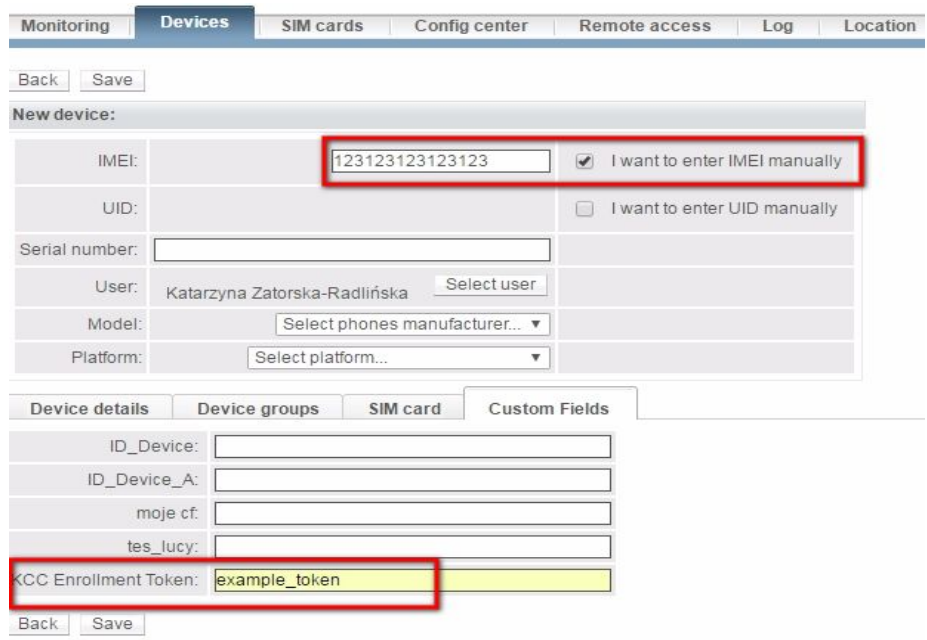

6. Find a new device on the list, choose Manage and go to Device details. Copy the full name of the CFG file in the KCC enrollment token section.

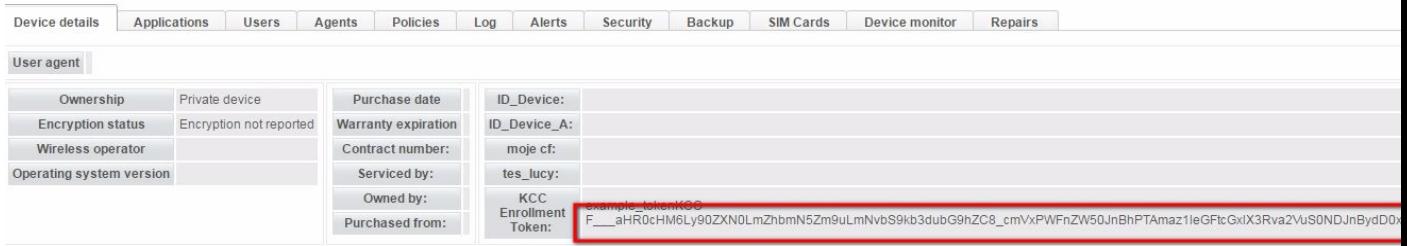

- 7. Create the new text file, paste the name of the CFG file. Use the same CFG file name as the name of created file, then save it.
- 8. Enter dedicated Samsung website: [https://seap.samsung.com.](https://seap.samsung.com/)
- 9. After logging to the dashboard find Knox Configure and select Launch Knox Configure console.

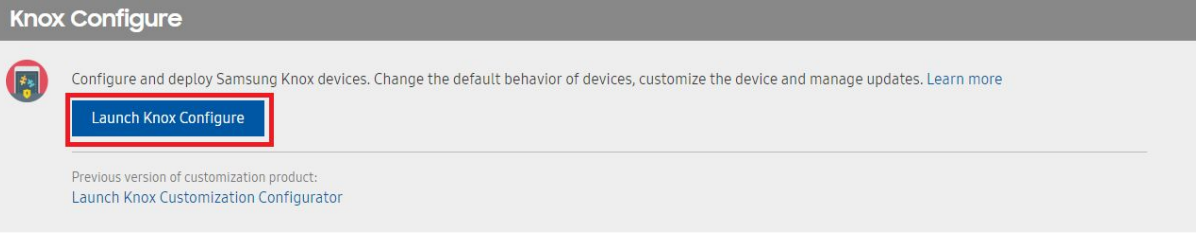

10. Go to the Licenses tab, then provide license key.

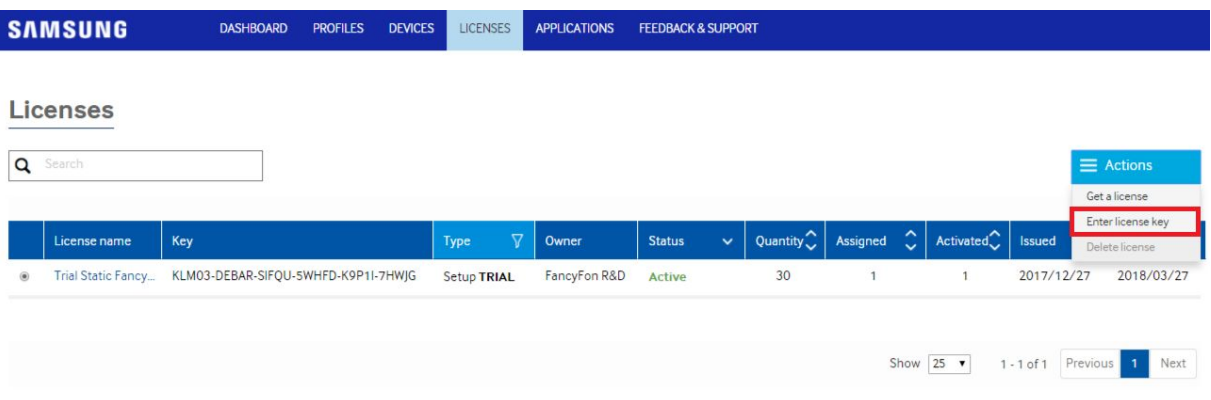

- 11. Then upload your devices.
	- 11.1. By reseller.

Your reseller will upload your devices for you.

11.2. By Knox Deployment application

Devices can be uploaded via Knox Deployment application installed on SEAP administrator device. Please proceed with steps displayed in the application.

Knox Deployment application is available in Google Play Store.

12. Then upload the application (the latest version of the FAMOC Base Agent) as an APK file:

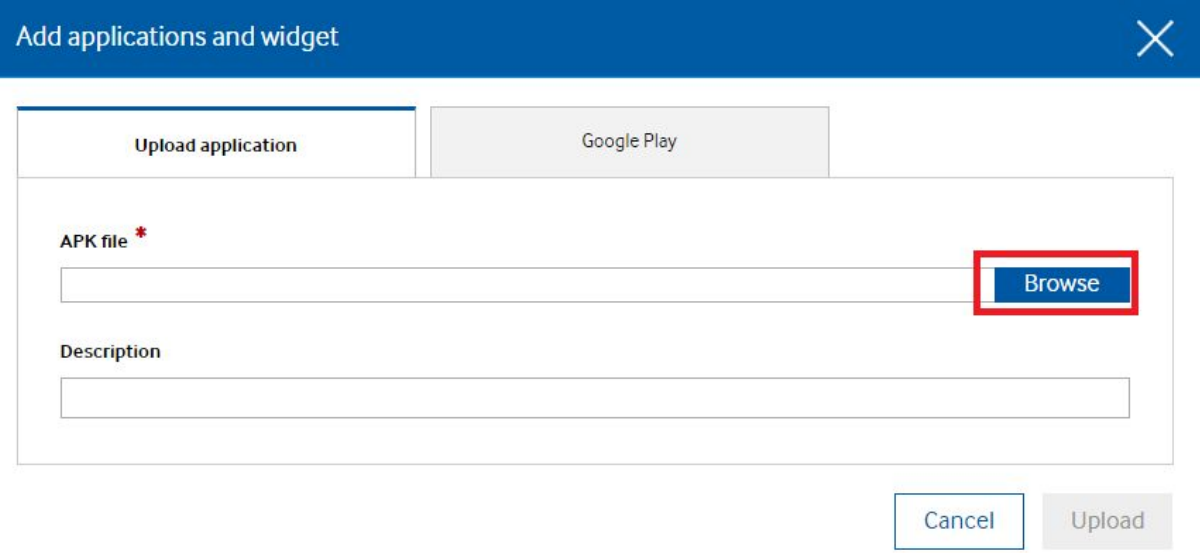

The last step is to create a new profile.

#### **NOTE:**

When you add multiple devices to KCC you can use the "Import devices" feature in FAMOC. While preparing the CSV/txt file, remember to at least include fields: 'IMEI' and 'KCC enrollment token'. Fill 'KCC enrollment token' field with some temporary data like - "example token" (same for every device). After the import is done, this field will be replaced with the actual KCC token value – the same for all devices. You can use it in the same way as the .cfg file for a single device.

## <span id="page-6-0"></span>**3. Creating a profile:**

1. Go to profiles tab to create new profile.

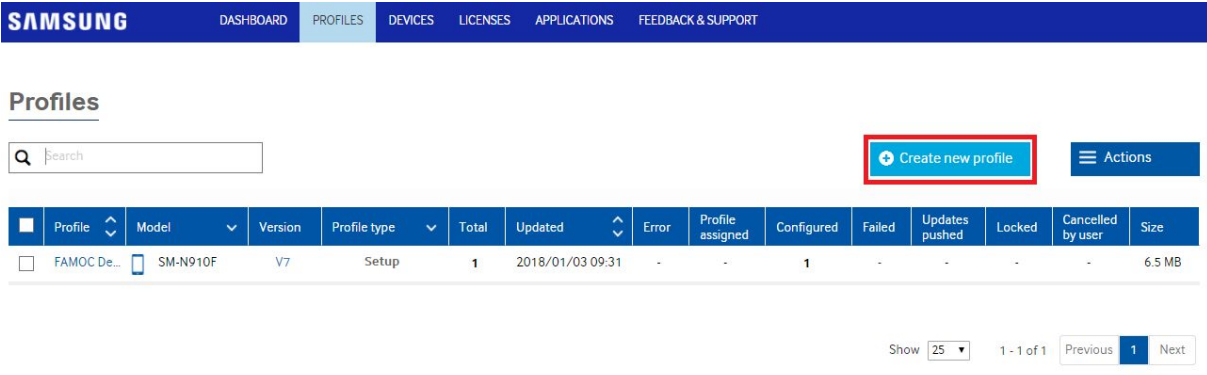

2. Select the device you would like to configure - phone or tablet.

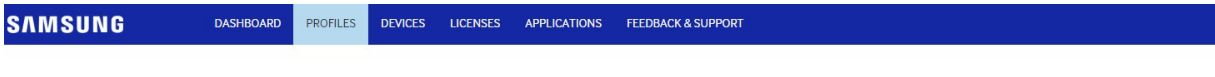

#### Select the device you'd like to customize.

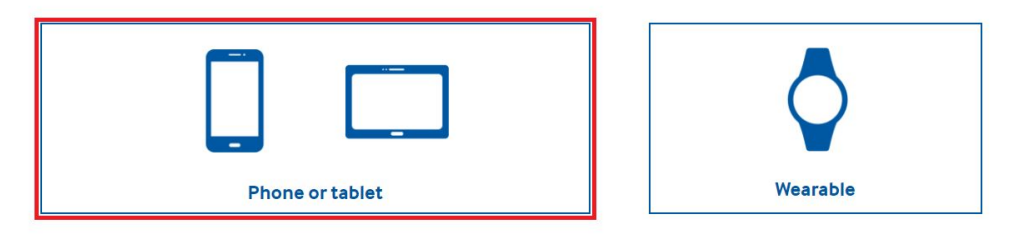

3. Select a Knox Configure edition: Setup edition or Dynamic edition.

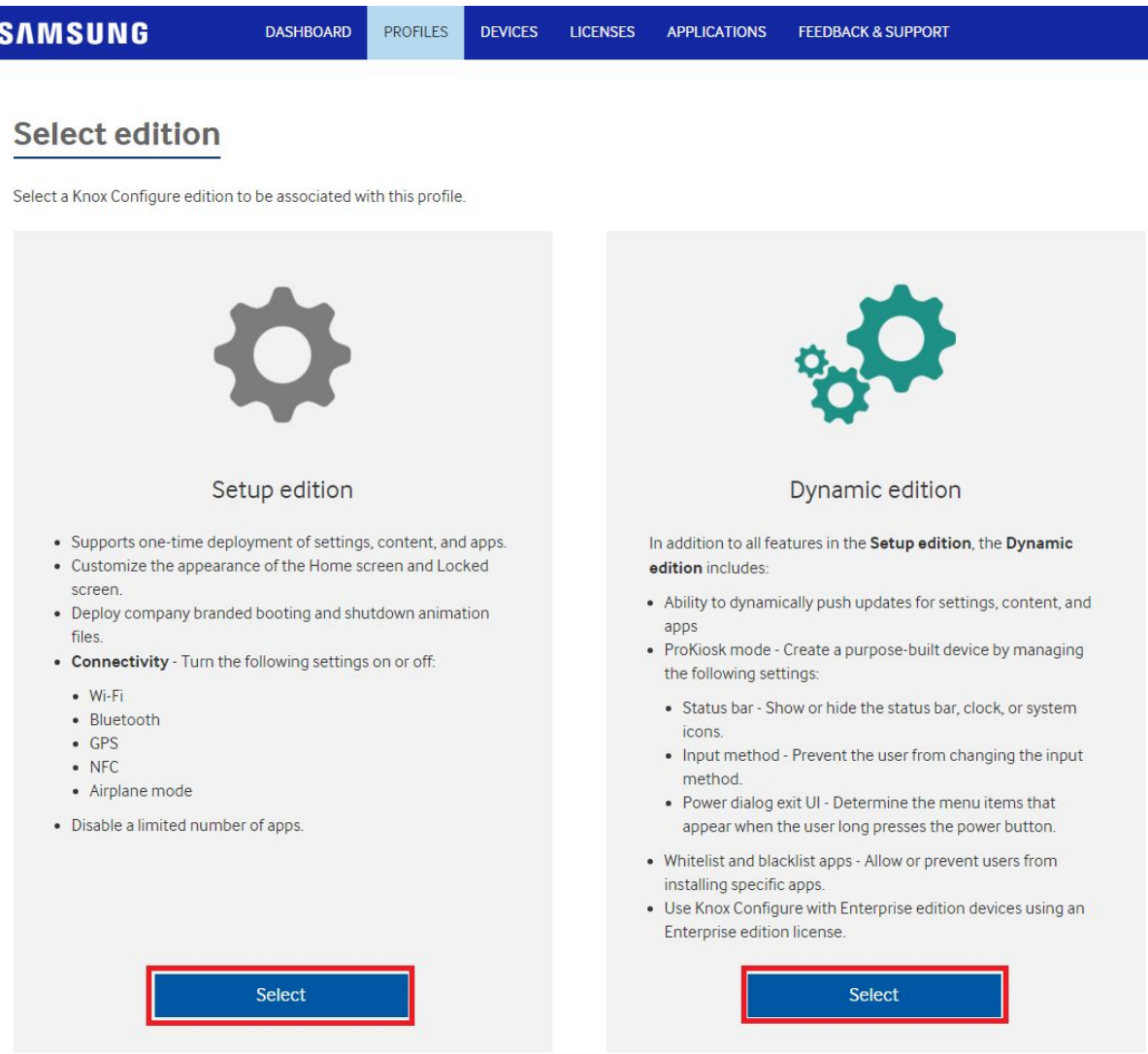

4. Fill in general profile information. Each profile can only be deployed to one device model.

## *FAMOC*™ *v 3.29: FAMOC and Knox Configure Integration Guide*

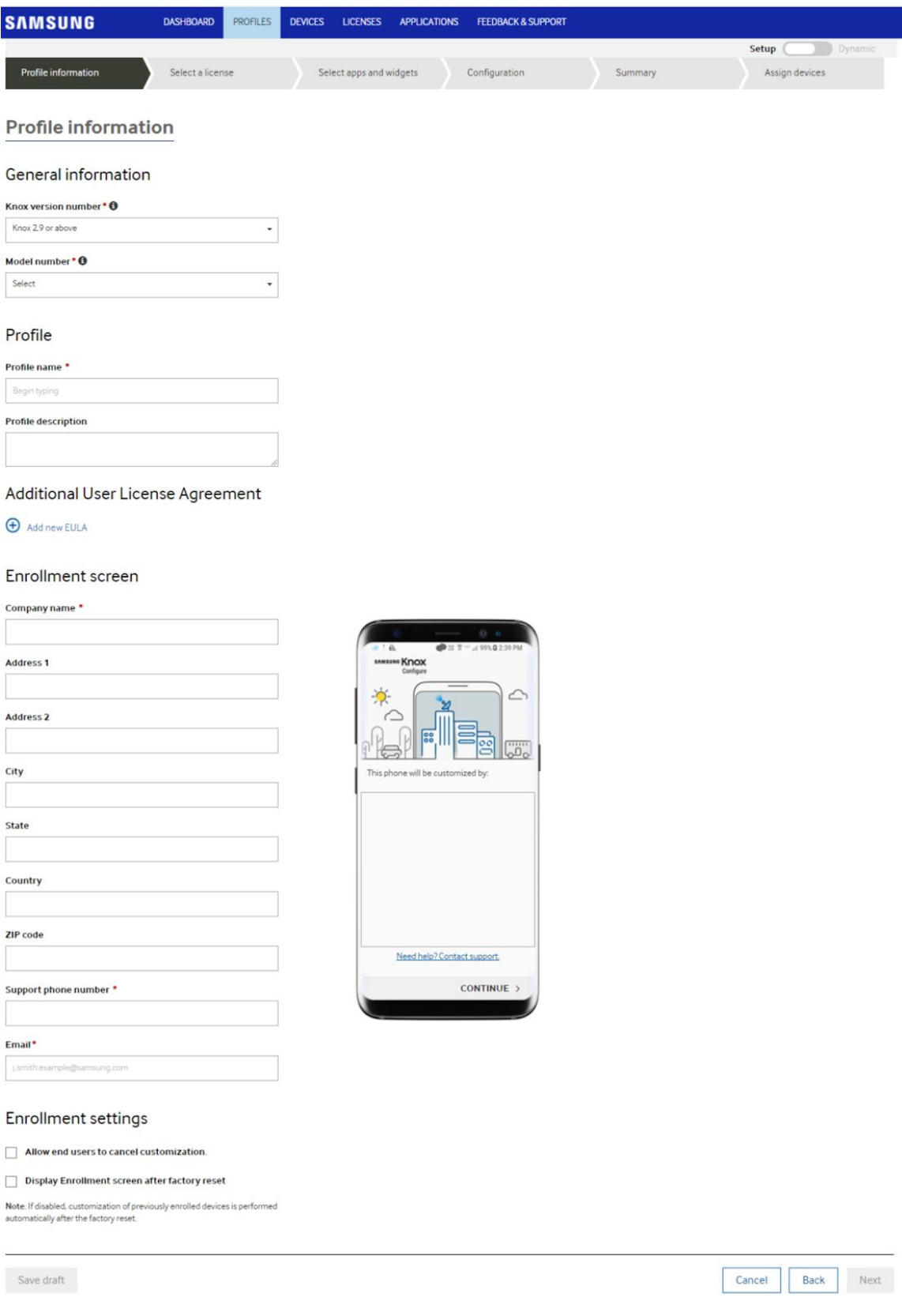

5. Information in the "Enrollment screen" appears on an exemplary device.

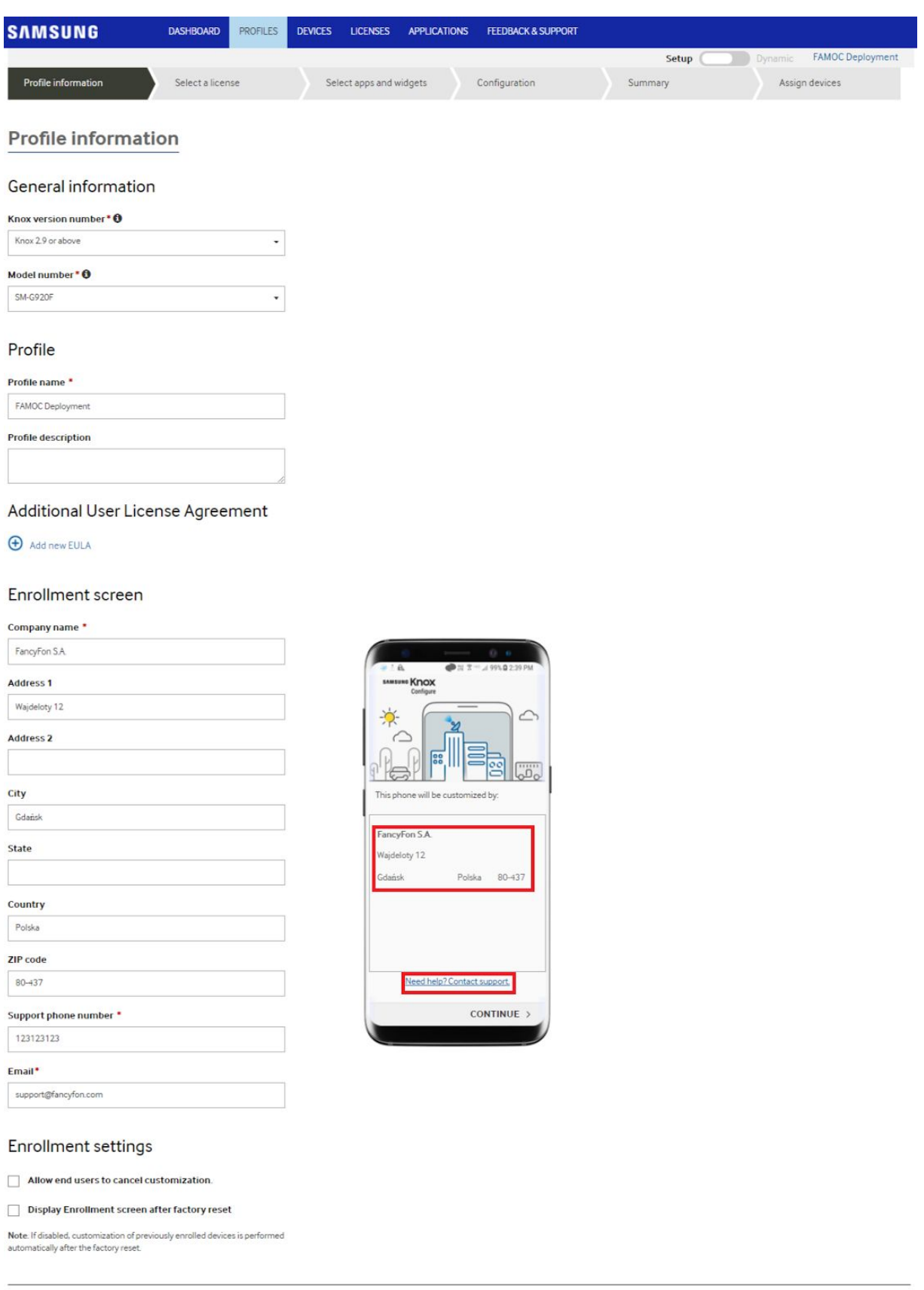

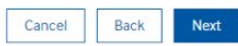

Save draft

6. Add the Knox Configure license. Add a new one or select from a list of recently created.

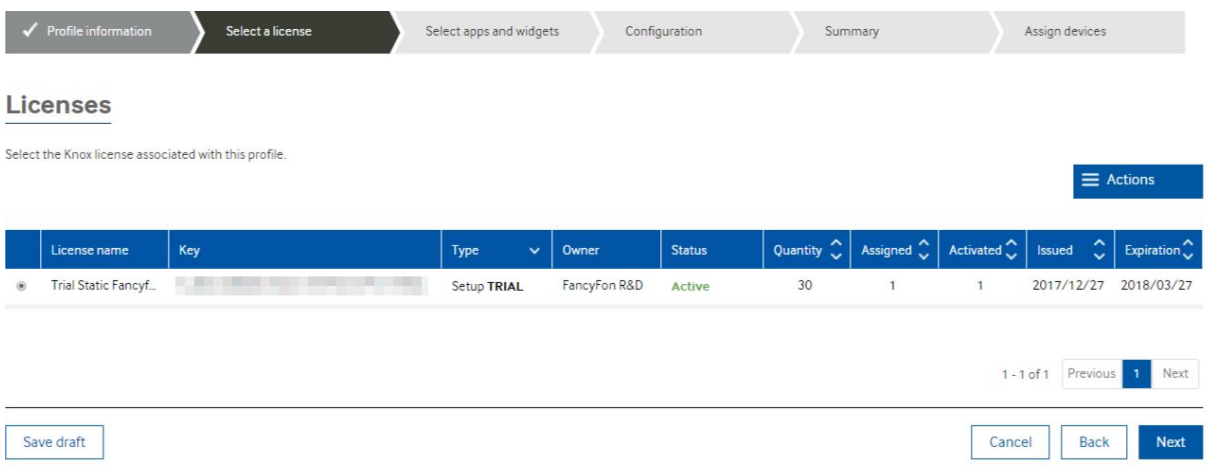

7. Add the application - select FAMOC from the list. Make sure that this is the latest app version.

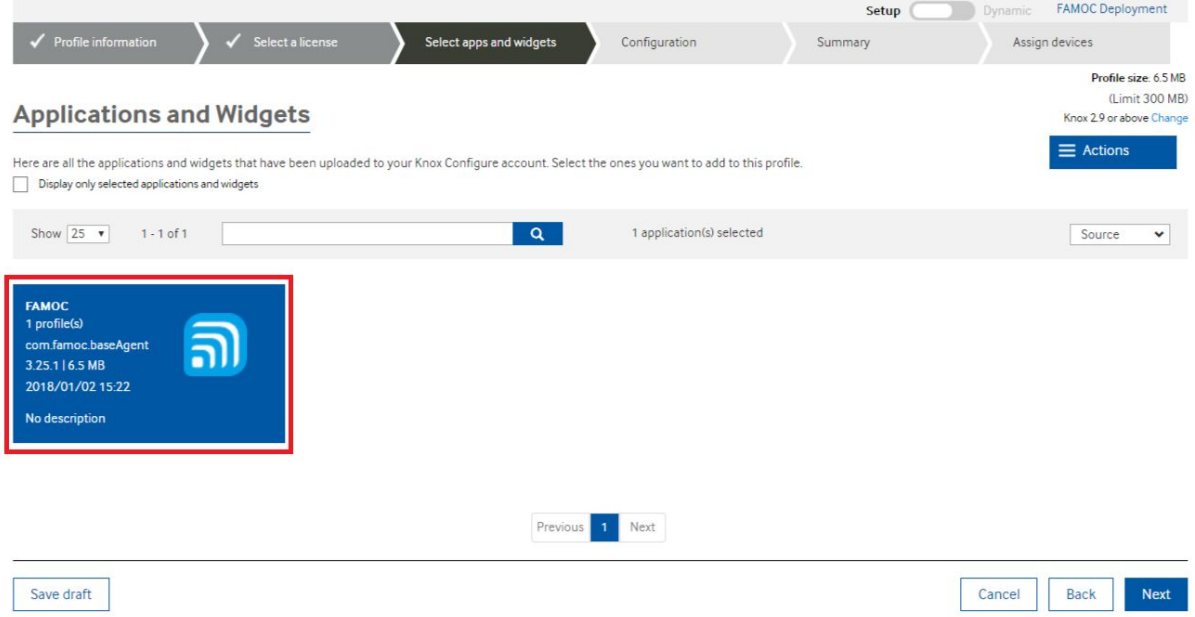

- 8. In the next step configure the device, first set Home screen & lock screen.
- 9. Then set Applications & content.

It is very important to add a configuration file with the extension CFG (created earlier) and provide target folder name - Content. Skipping this step causes FAMOC configuration to fail. Enter the FAMOC package name in two sections: Launch application automatically after configuration and Prevent application from being uninstalled.

10. Other settings: Sound & display, Device connectivity and Device settings can be set according to needs.

11. If at the summary all the settings are compatible, save the profile. Note that you can save a draft of the profile and return to it at any time.

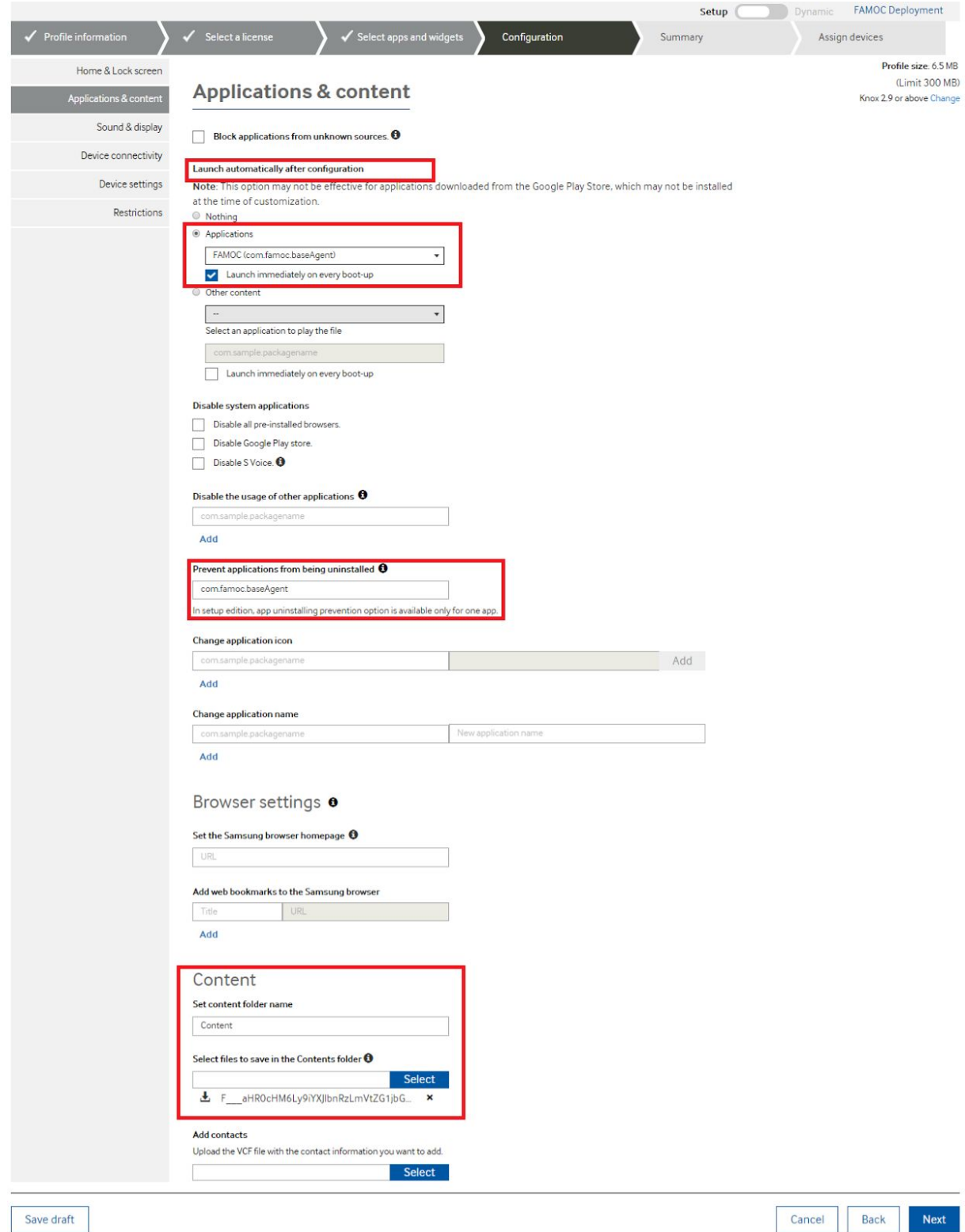

## <span id="page-12-0"></span>**4. Creating a profile:**

1. The device should be disconnected from the network and not additionally configured before adding a profile. It's best to have the device in a 'post-factory reset' state.

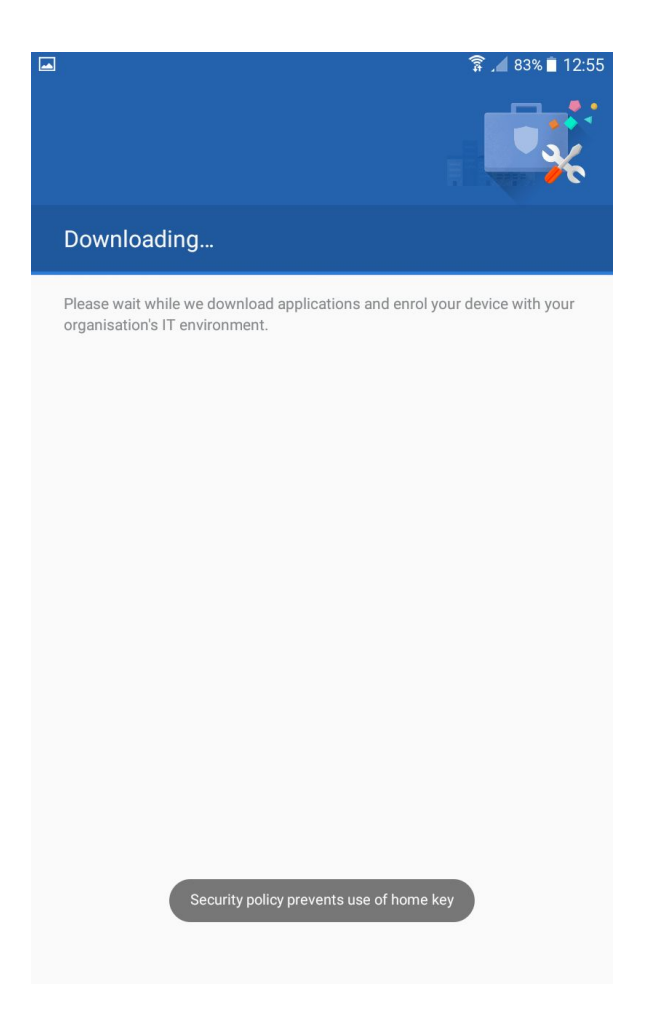

- 2. Once the device is set up and connected to the network, the Knox Configure profile is created on the device automatically. The device needs to be connected to the network in order to download the Knox Configure profile.
- 3. After installing the Knox Configure the FAMOC window opens automatically. Activate the device admin on the device.
- 4. FAMOC performs the following operations: installation of Base Agent and policies. The device is ready for use.
- 5. Once the end user has completed the Knox Configure setup, the device will remain enrolled in the Custom Configurator even after it has been reset to the factory settings. The device will download the Custom Configurator profile and the settings will be applied again. To remove the device from Custom Configurator, the device ID (IMEI) must be deleted in Knox Configure dashboard and then the device must be restored to its factory settings.